## **MANUALE DI ACCESSO ALLA PIATTAFORMA E DI FRUIZIONE DEGLI**

EVENTI STEP 1 – Inserisci Nome utente e password ricevute via e-mail.

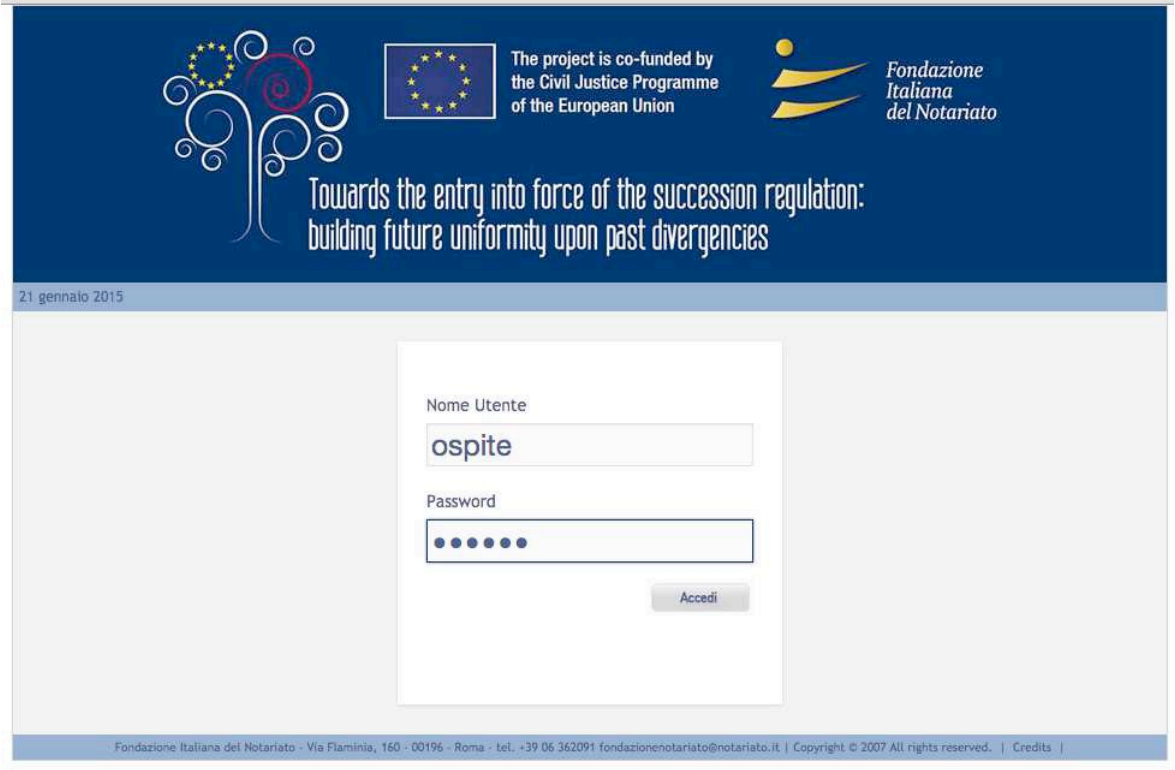

STEP 2 – L'evento si attiverà nel giorno e nell'orario indicato: MARTEDI 23 GIUGNO 2015 ALLE ORE 14:00. Clicca sul pulsante **Accedi**, avendo cura di non avere impostato il blocco pop-up. Il browser consigliato è **Google Chrome**.

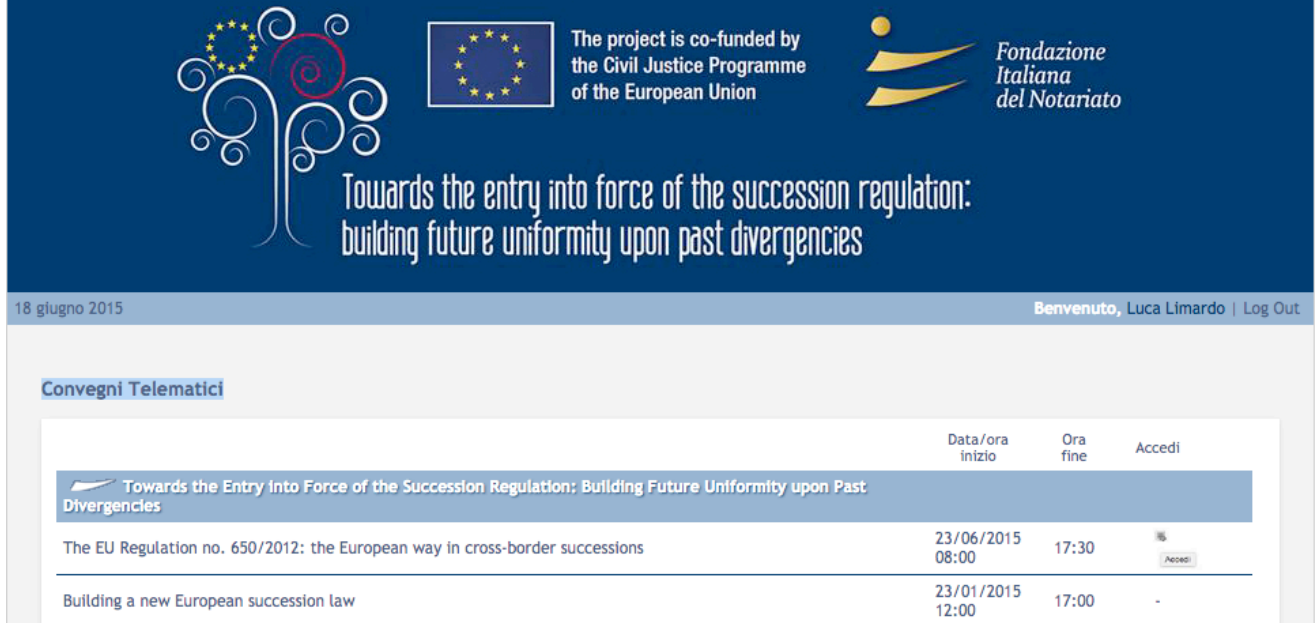

STEP 3 – Una volta entrati potrete visualizzare il video dei relatori e le slide utilizzate. Attraverso i pulsanti in alto a sinistra è possibile partecipare con la propria webcam se correttamente configurata e da attivare l'audio per ascoltare gli interventi e porre domande.

In quest'ultimo caso, basta cliccare sull'icona con le cuffie, quindi cliccare su Partecipa con Audio. Nella parte destra della schermata è a disposizione una chat testuale utile per porre domande che il tutor provvederà a passare ai relatori.

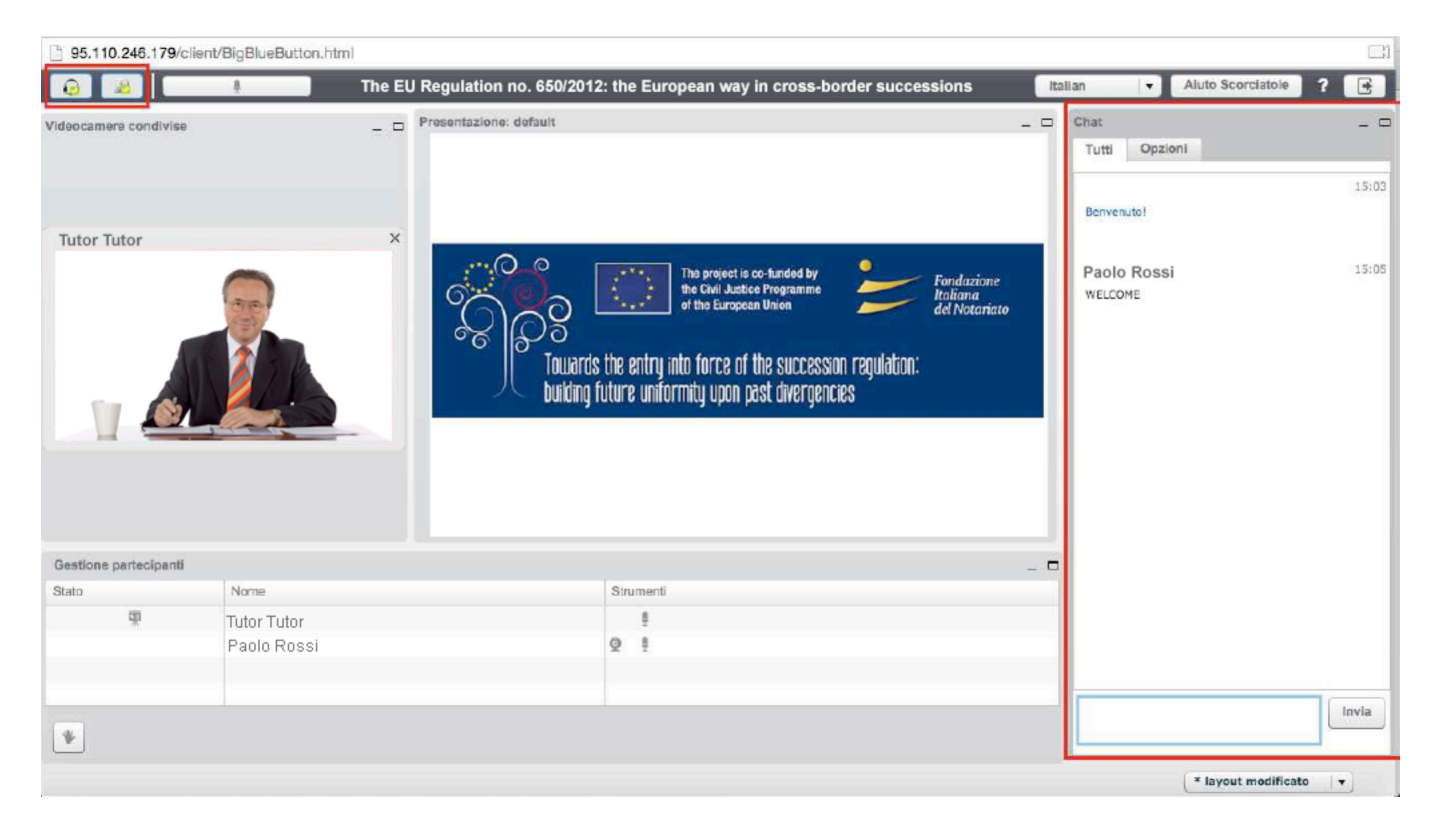

Una volta completato l'evento per uscire basterà cliccare sul pulsante in alto a destra.